# **SIFeGA** Sistema de Información Federal para la Gestión del Control de los Alimentos

# **Herramientas para convertir documentos a**

### **PDF**

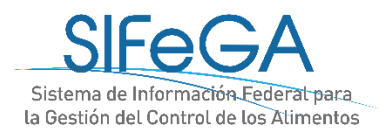

#### **Introducción**

El formato de documento portátil (PDF) se utiliza para presentar e intercambiar documentos de forma fiable, independiente del software, el hardware o el sistema operativo. Inventado por Adobe, PDF es ahora un estándar abierto y oficial reconocido por la Organización Internacional para la Estandarización (ISO). Los archivos PDF pueden contener vínculos y botones, campos de formulario, audio, vídeo y lógica empresarial. También se pueden firmar de manera electrónica.

La documentación a presentar en SIFeGA debe estar en formato pdf.Existen diferentes opciones para convertir archivos de texto o imágenes a formato pdf.

A continuación se explican algunos ejemplos.

#### **Utilizando Microsoft Word**

El procesador de texto Microsoft Word permite guardar archivos en formato pdf. Para esto lo primero que tienes que hacer es abrir el archivo de Word que quieras convertir en PDF o crear uno desde cero.

Una vez lo tengas en pantalla, pulsa sobre la opción **Archivo** que tienes en la barra de menú superior, justo arriba a la izquierda.

Seleccionar la opción **Guardar Como.**

Elegir la ubicación del archivo a guardar, completar casilla de nombre y en casilla **Tipo** seleccionar **PDF (\*.pdf)** hacer clic en botón **guardar.**

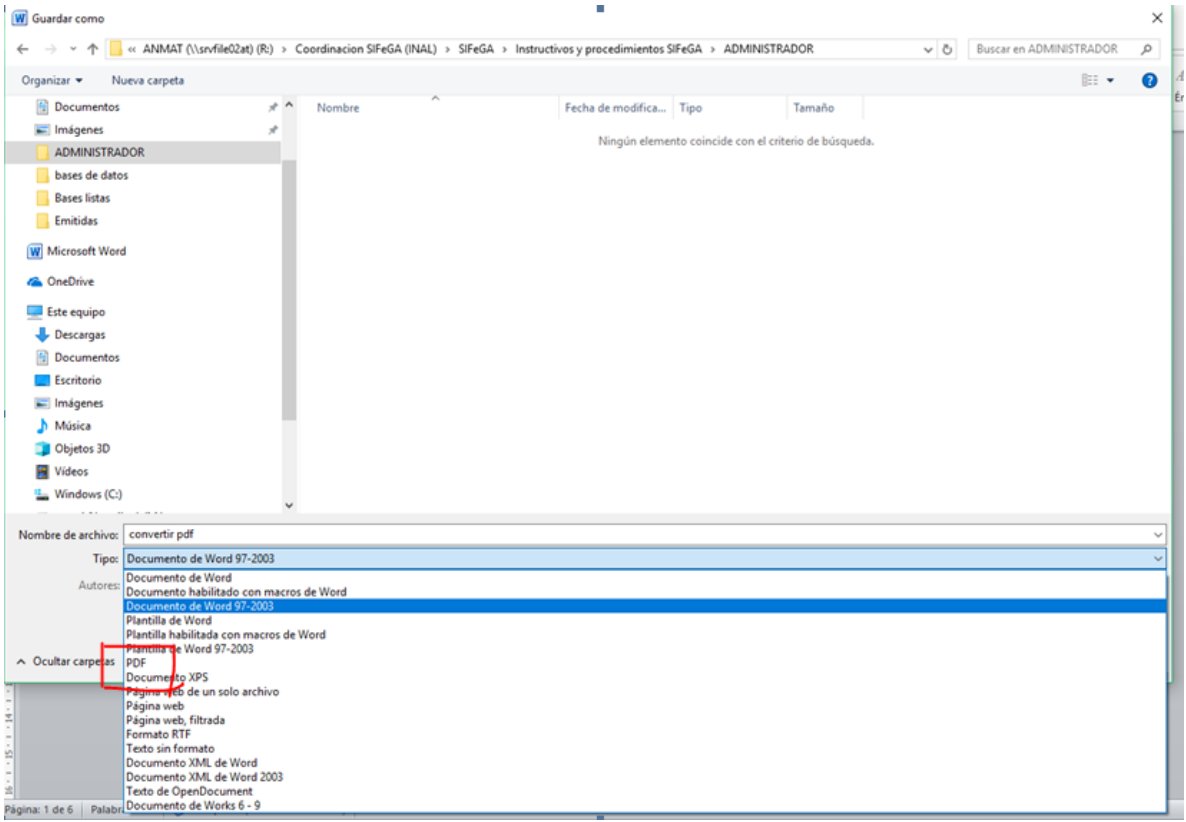

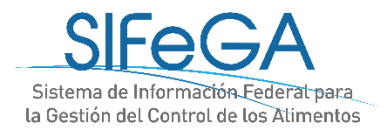

### **Utilizando aplicaciones online**

Existen varias herramientas online para convertir texto, imágenes o distintos documentos en PDF. Una de ella es **SMALLPDF (https://smallpdf.com/es)**, la cual permite convertir *hasta 2 documentos por hora* de manera gratuita.

#### **Convertir Imagen a PDF utilizando SMALLPDF**

Seleccionar el tipo de archivo a convertir a PDF, en este caso será **JPG a PDF.**

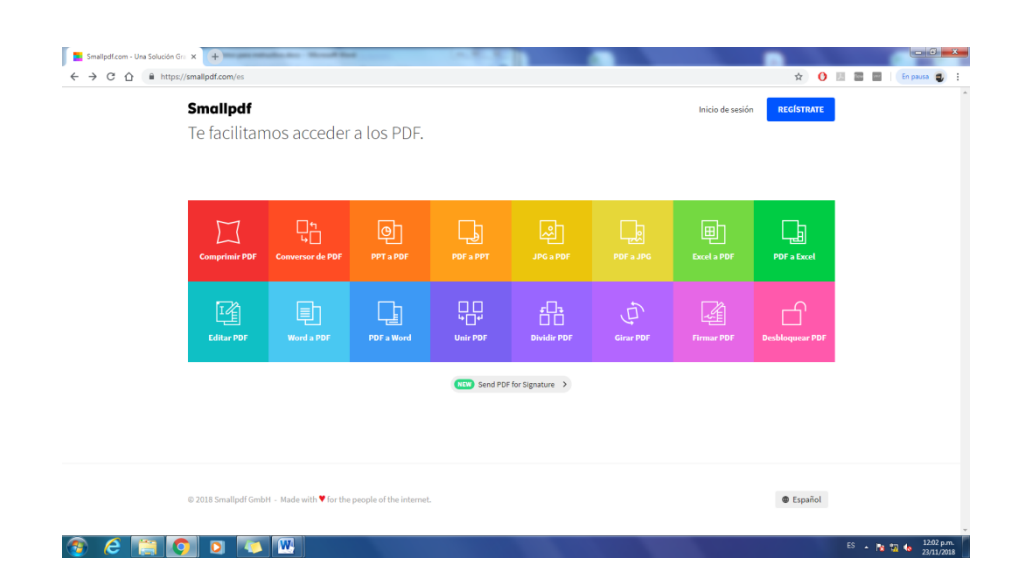

Hacer clic en **Elige un archivo** y buscar el archivo a convertir o bien directamente arrastrar el archivo deseado al recuadro marcado en color.

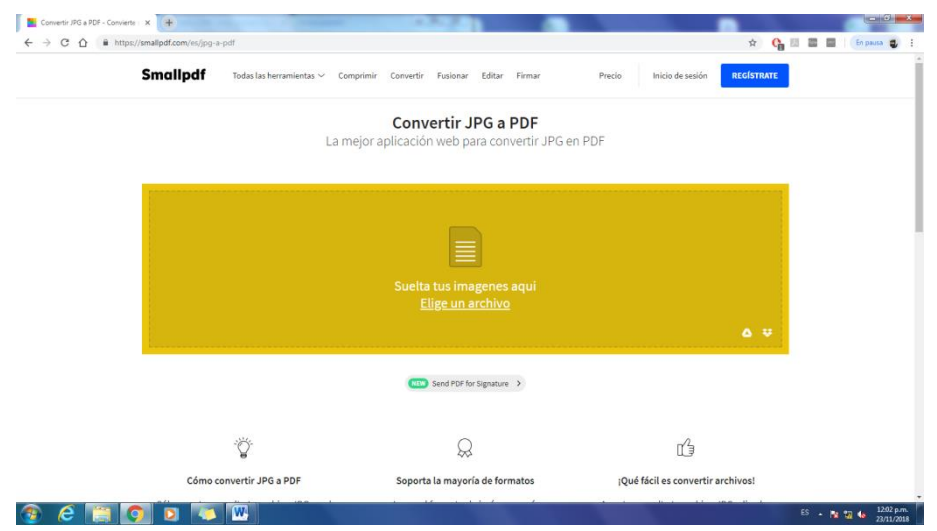

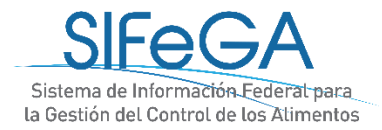

Al momento de hacer clic en **Elige un archivo,** se pueden seleccionar una o varias imágenes a

la vez.

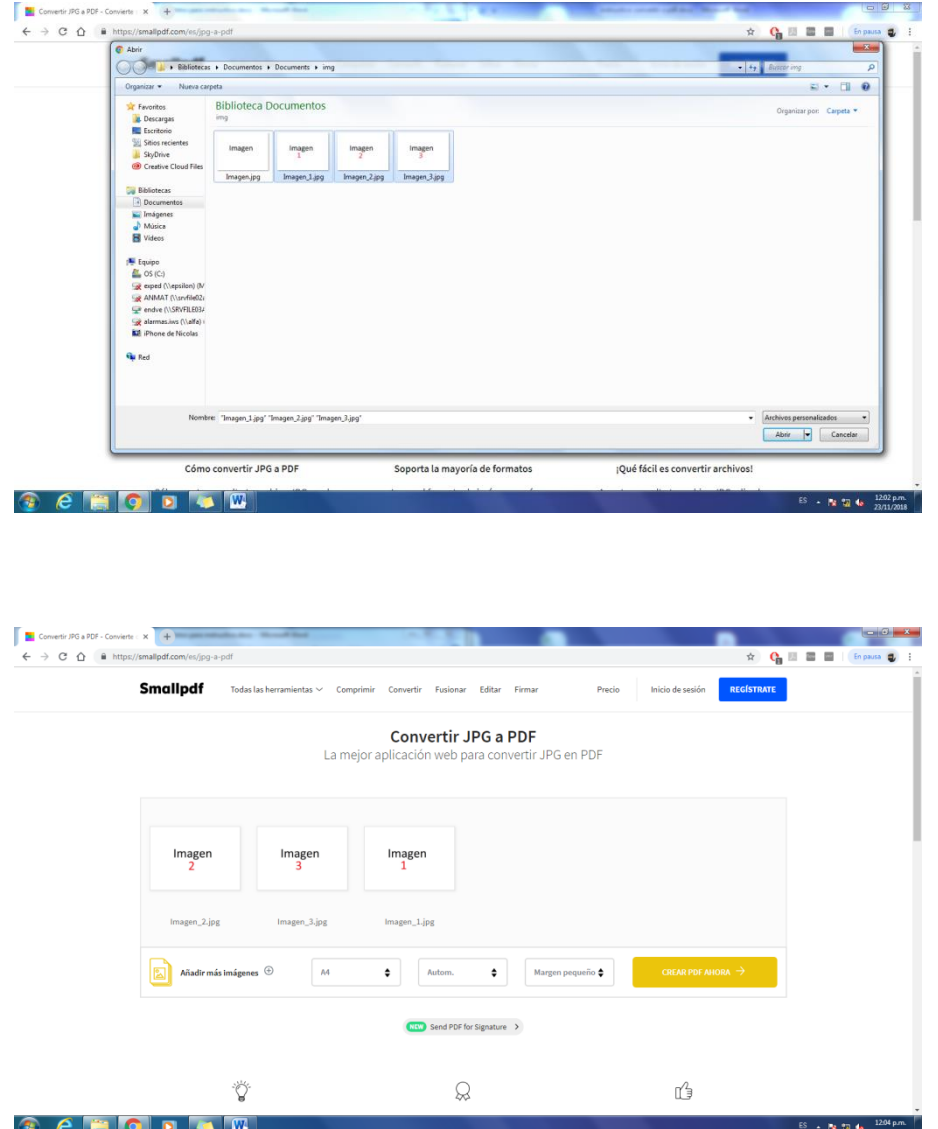

Una vez elegidas las imágenes, verificar el orden de ellas (de izquierda a derecha) ya que corresponderá al orden en el archivo PDF (de arriba abajo).

Hacer clic en **CREAR PDF AHORA ->**

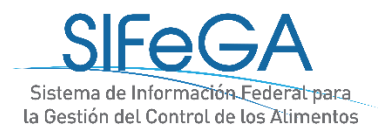

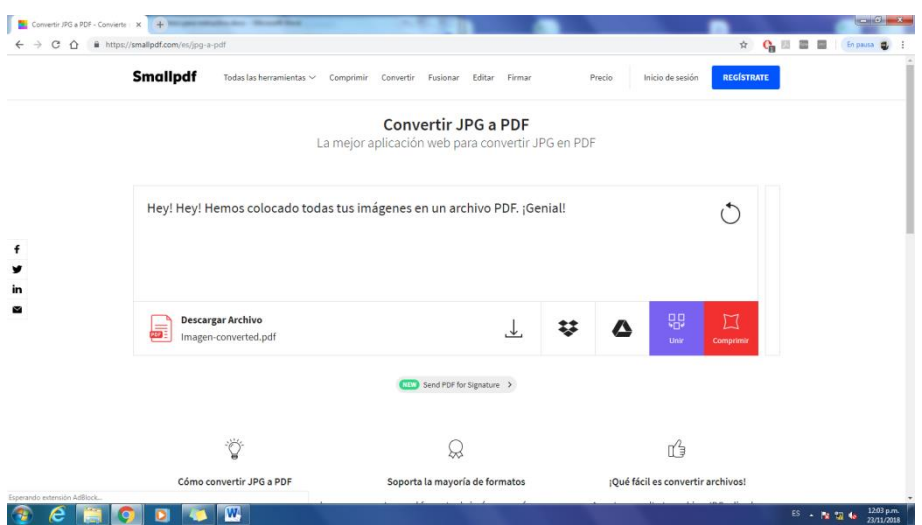

*Smallpdf*nos avisa que ha creado un archivo PDF y nos da la opción de descargarlo directamente a nuestra PC.

#### **Convertir archivo WORD a PDF** Seleccionar **Worda PDF** $\begin{array}{|c|c|c|c|}\hline \textbf{m} & \text{Smallpdf.com-} \cup \text{has Solution} \text{ Gr: } \textbf{X} & \textbf{+} \\ & \textbf{+} & \textbf{+} & \textbf{+} \\ & \textbf{+} & \textbf{+} & \textbf{+} \\ \hline \end{array}$ **September 2016 COMBUSIN Smallpdf** Inicio de sesión **REGÍSTRATE** Te facilitamos acceder a los PDF. 画  $\Box$  $\Box$  $\mathbf{E}$  $\begin{bmatrix} \overrightarrow{L_{\text{max}}^2} \\ \overrightarrow{L_{\text{left}}^2} \end{bmatrix}$ PDF a Word 鼎  $f_{\rm D}^{\rm D}$ **F CHO** Send PDF for Signature > Made with  $\blacktriangledown$  for the people of the  $\bullet$  Español  $ES \rightarrow \frac{1}{2} \left( \frac{1202 \text{ pm}}{23/11/2018} \right)$

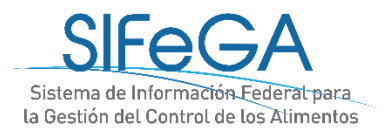

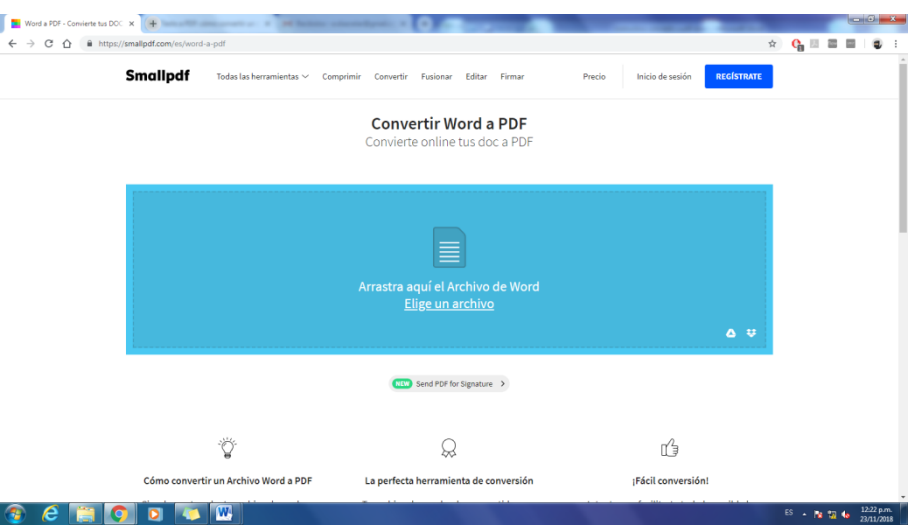

Hacer clic en **Elige un archivo** y buscar el archivo a convertir o bien directamente arrastrar el archivo deseado al recuadro marcado en color.

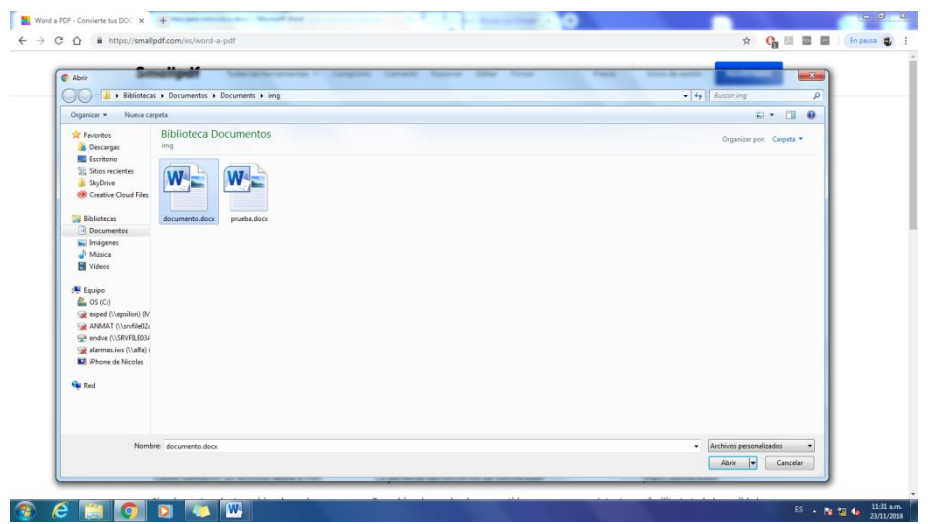

Dar clic en **CREAR PDF AHORA ->**

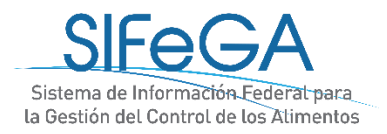

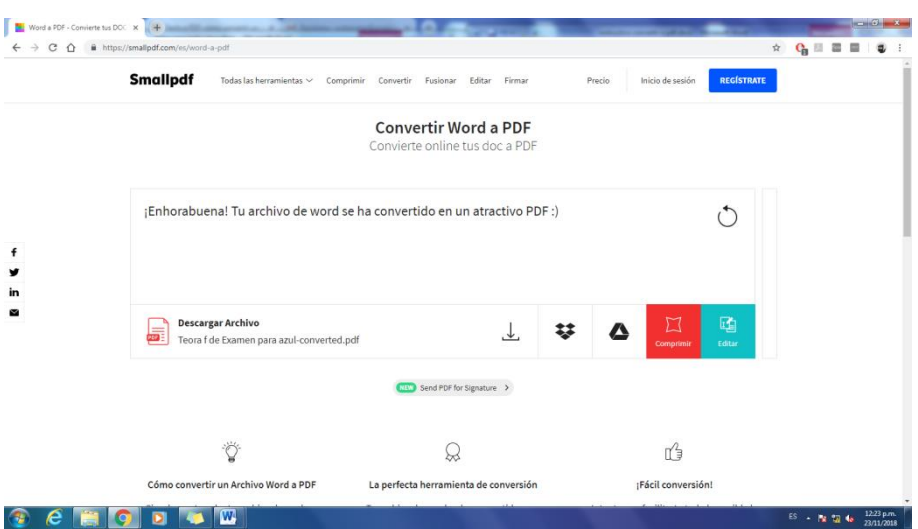

**Smallpdf**nos avisa que ha creado un archivo PDF y nos da la opción de descargarlo directamente a nuestra PC o subirlo en la nube.

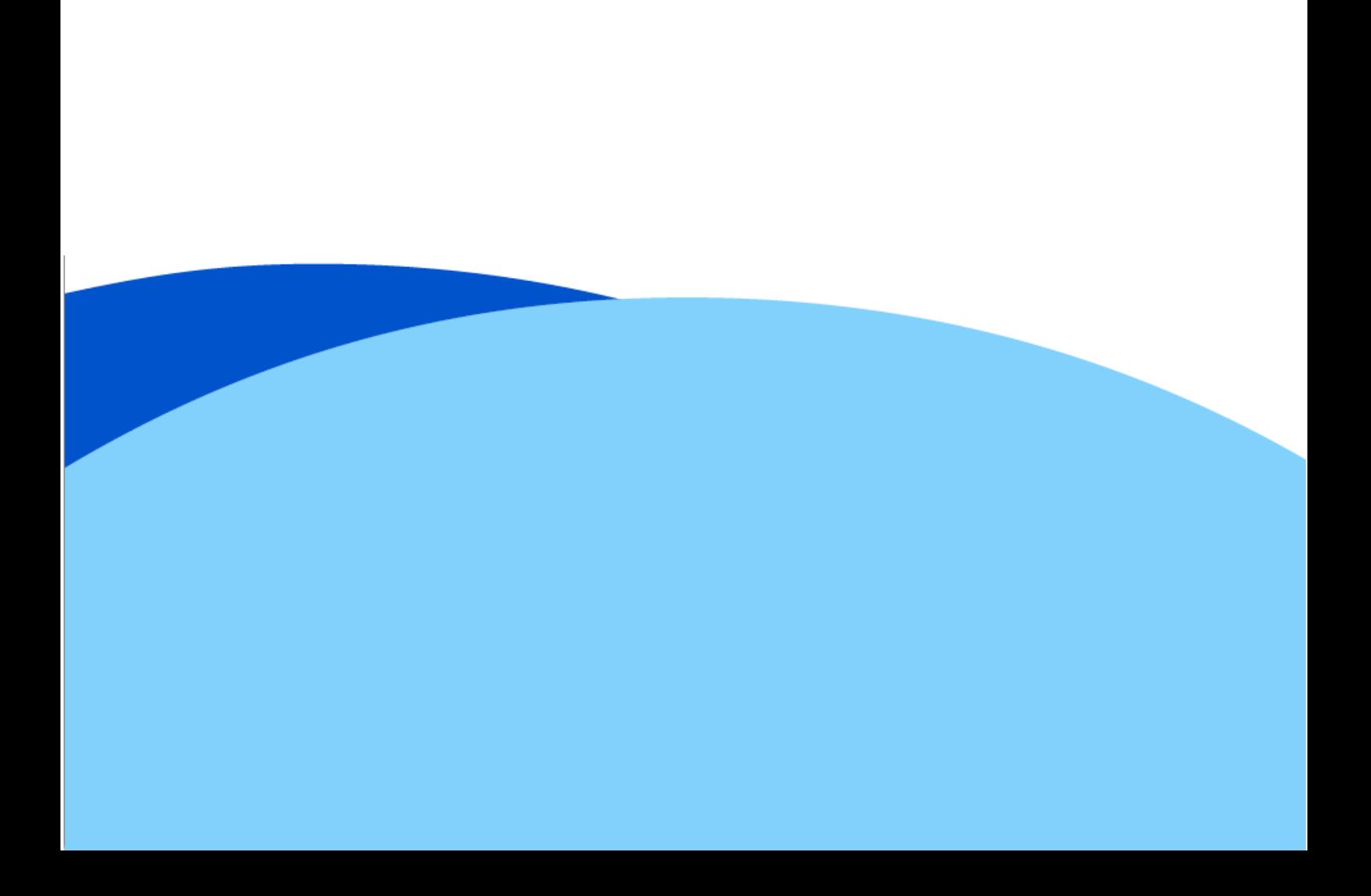